# New IITD CA Certification Installation Procedure (Linux Operating System)

### Mozilla Firefox -

1. Open your Mozilla Firefox, Open Menu select Preferences.

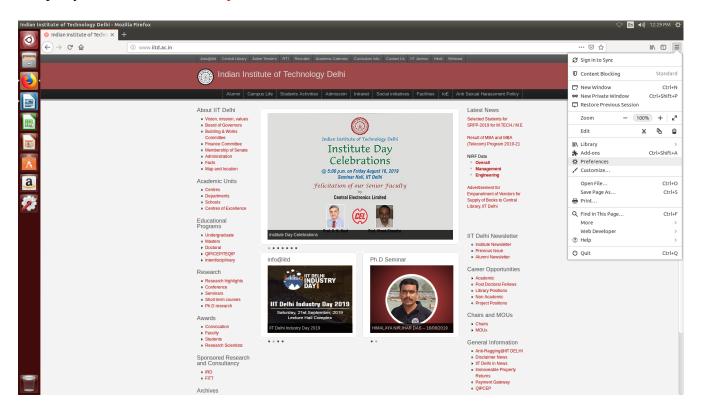

2. Search Certificate (If already installed old IITD CA certificate or go to Step 6).

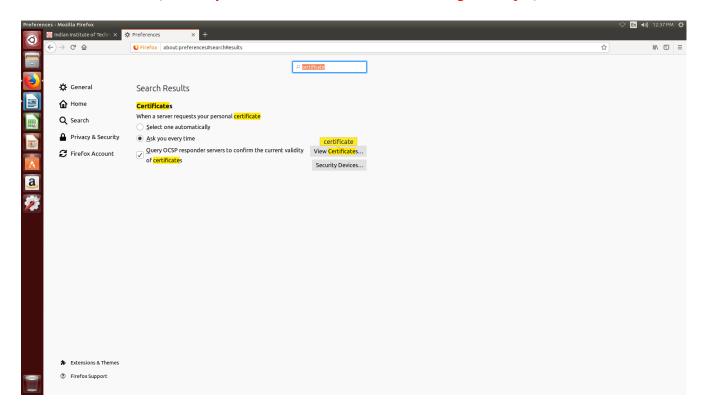

**3.** Click on View Certificate and go to Servers.

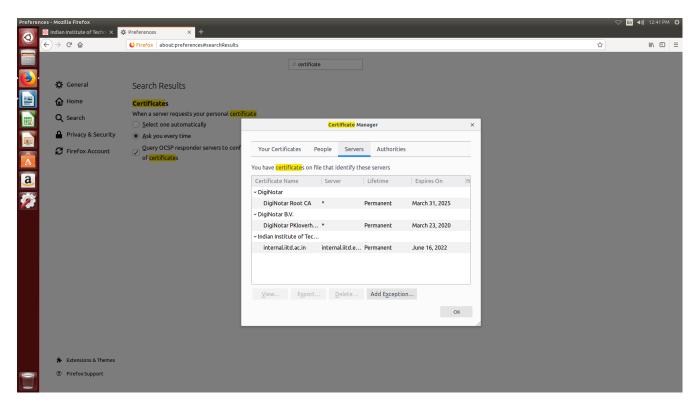

4. Delete Indian Institute of Technology Delhi old entry (If Any).

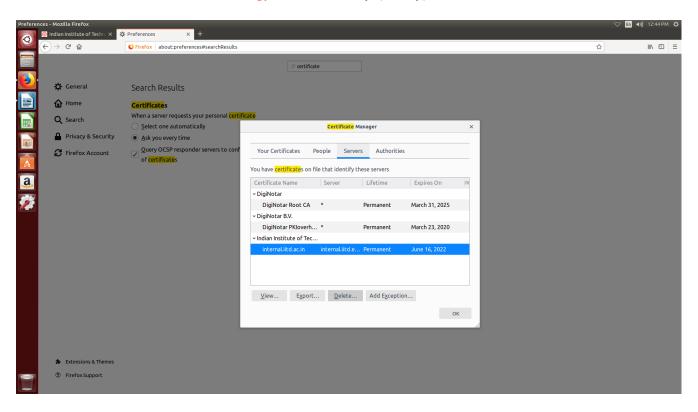

5. Change tab to Authorities > find the content "Indian Institute of Technology Delhi" and delete it also.

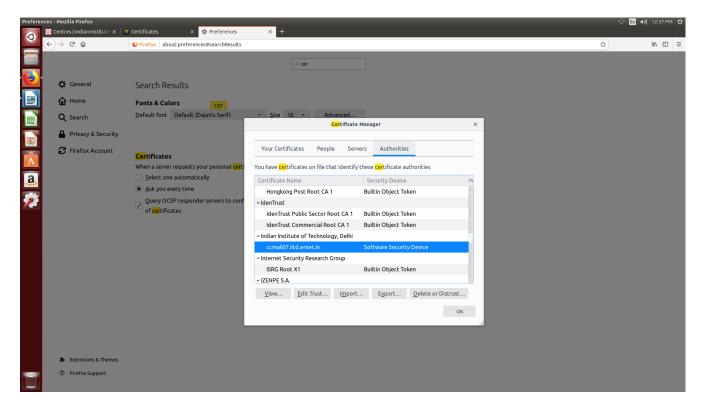

### 6. For New IITD CA certificate Installation, Open below mentioned Link

http://www.cc.iitd.ac.in/CSC/index.php?option=com\_content&view=article&id=53&Itemid=57

**OR** follow this path "iitd.ac.in/content/centres/certificate".

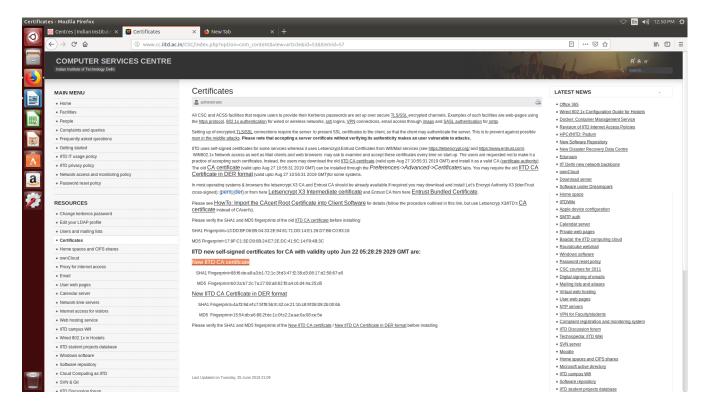

#### 7. Select Check Box and Click OK.

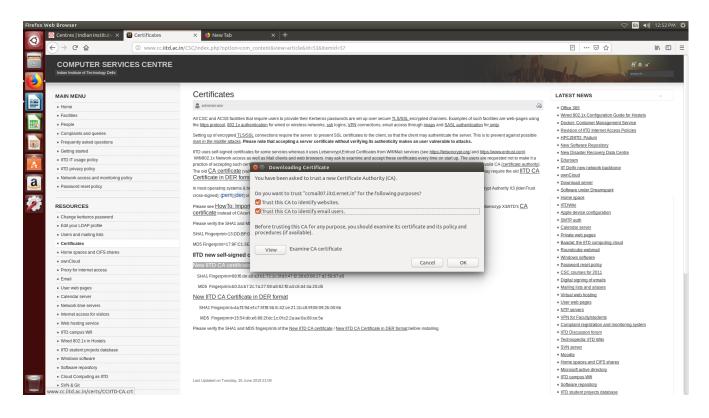

## 8. Certificate installed successfully. You can check the certificate in step no. 5 > Authorities

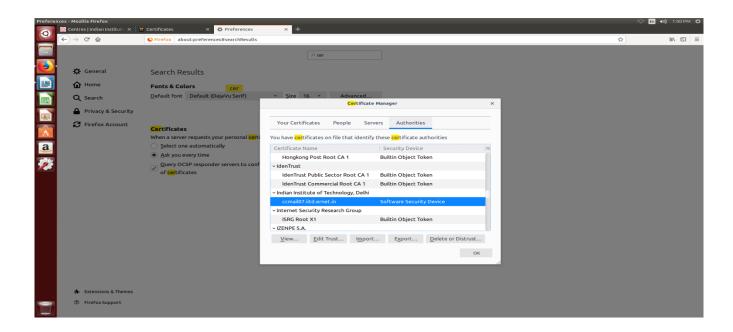